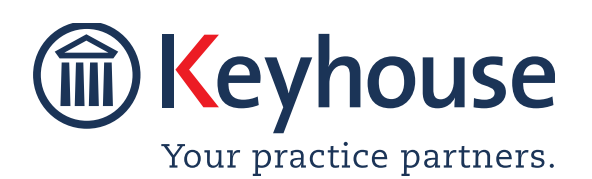

Keyhouse Computing Ltd. IMI Business Campus, Sandyford Road, Dublin 16. Call +353 1 2902222 [Email info@keyhouse.ie](mailto:info@keyhouse.ie)

# **WHAT'S NEW IN KEYHOUSE ADMINISTRATION**

Version 5.9.1.1

We are constantly improving and implementing new features in our software. The attached guide is a summary of what has been added and improved in our system. This guide has been designed as a quick way to see all the changes with your latest upgrade.

We have made improvements in the following areas:

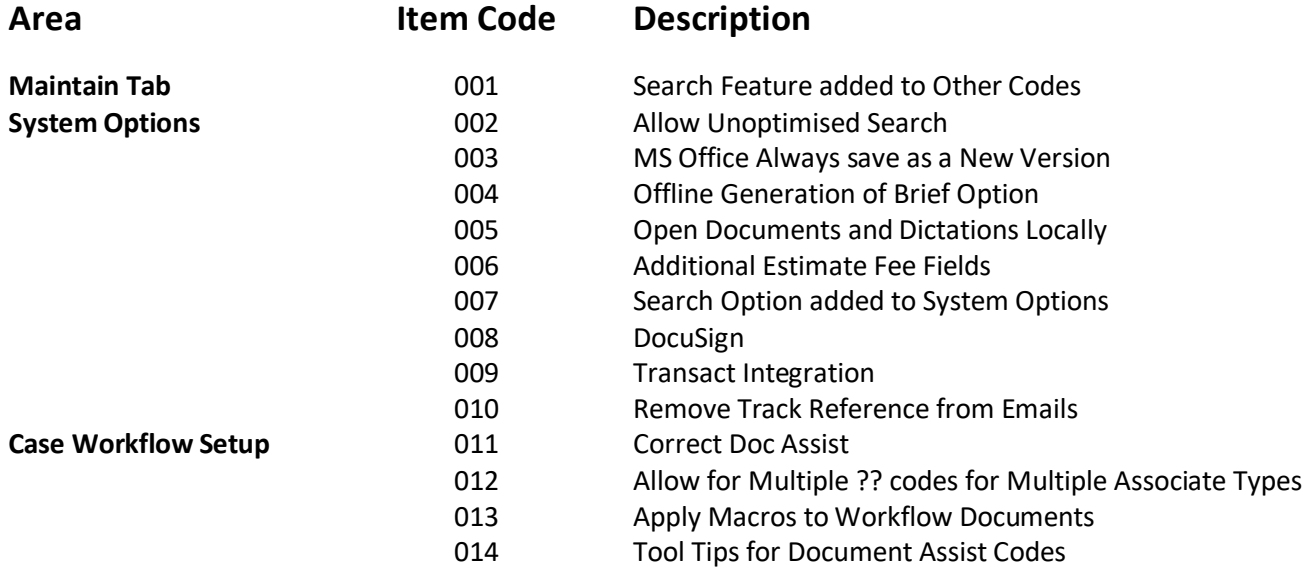

# **Maintain Tab**

#### **001 KEYD-6601 SEARCH FEATURE ADDED TO OTHER CODES**

search option has been added to the Other  $\mathbf A$  search option has been added to the Other  $\mathbf A$ <br>house also been put into alphabetical arder. This will have also been put into alphabetical order. This will make it easier to review options and search for the required field.

• Go to the Maintain Tab and select Other Codes

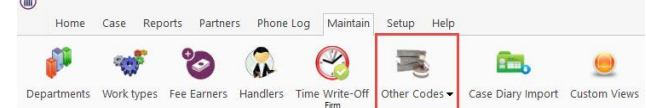

In the Search box enter a key word to locate the option required.

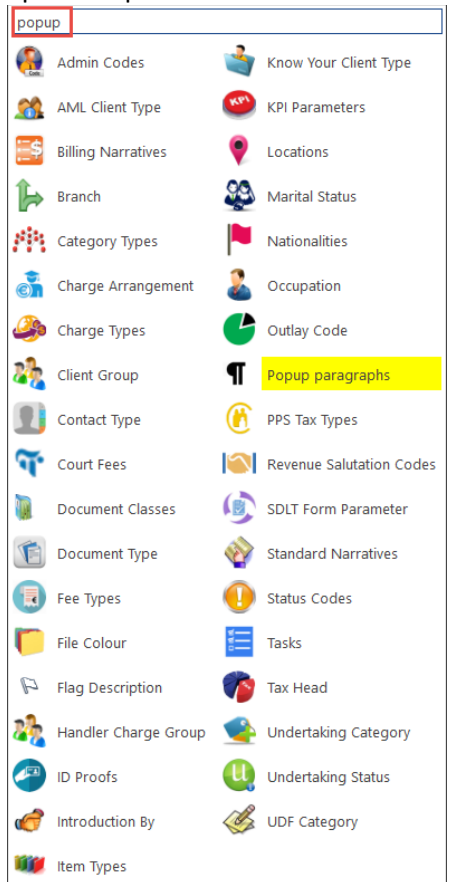

• Click on the highlighted entry to make changes.

## **System Options**

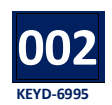

### **ALLOW UNOPTIMISED SEARCHING**

standard search ignores noise words such as  $A'$  and', 'the' and 'of' etc. However, with an optimised search, they noise words are used. This will cause the search to be slower and will impact the performance of the system. The Unoptimised search feature it must be activated on by the System Administrator.

• Go to the Setup and Administration, select System Options.

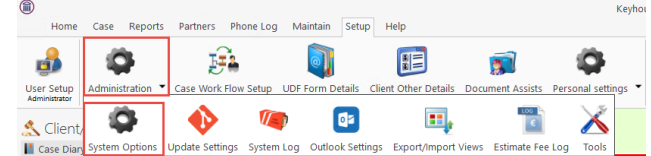

• On the General Tab, tick 'Allow Unoptimised Searching'

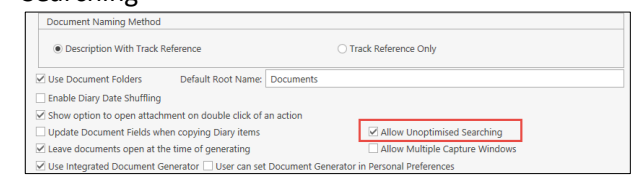

- Click Ok.
- Users will need to log out and in to have access to the feature.

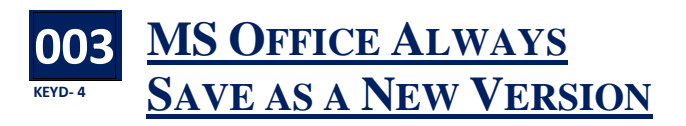

It is now possible to save each change to a t is now possible to save each change to a<br>document as a new version automatically.

• Go to the Setup and Administration, select System Options.

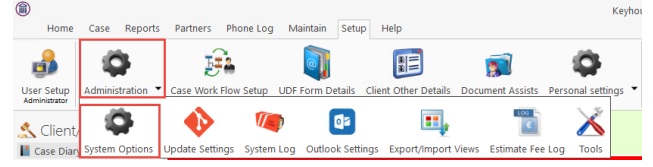

• On the Document Access Tab, tick MS Office Always Save as a New Version.

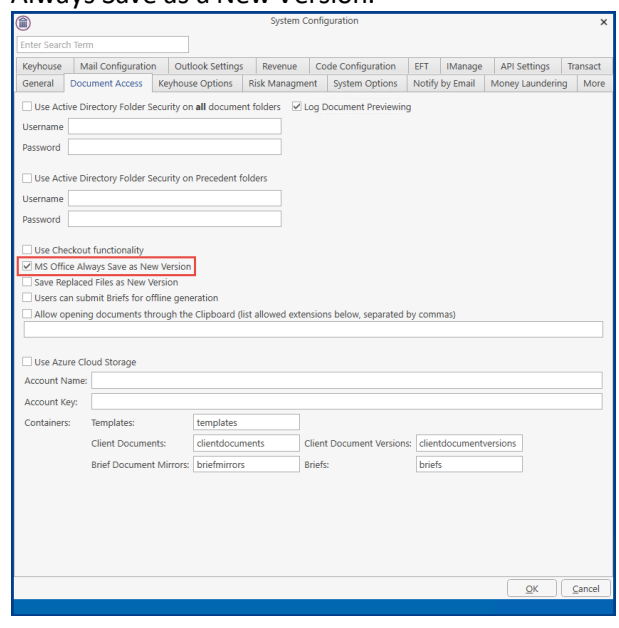

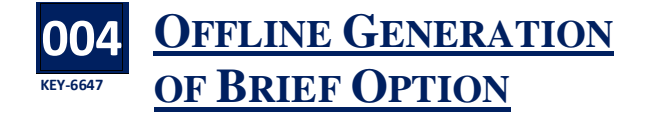

riefs can now be submitted for generation from  $B$  riefs can now be submitted for generation from<br>the user's PC, leaving the users free to continue<br>weaking an their computer. This can jie must be working on their computer. This service must be installed on a PC/Server prior to activating this option. To activate:

- Go to the Setup and Administration, select System Options.
- Click to the Document Access Tab
- Select Users can submit briefs for offline generation.

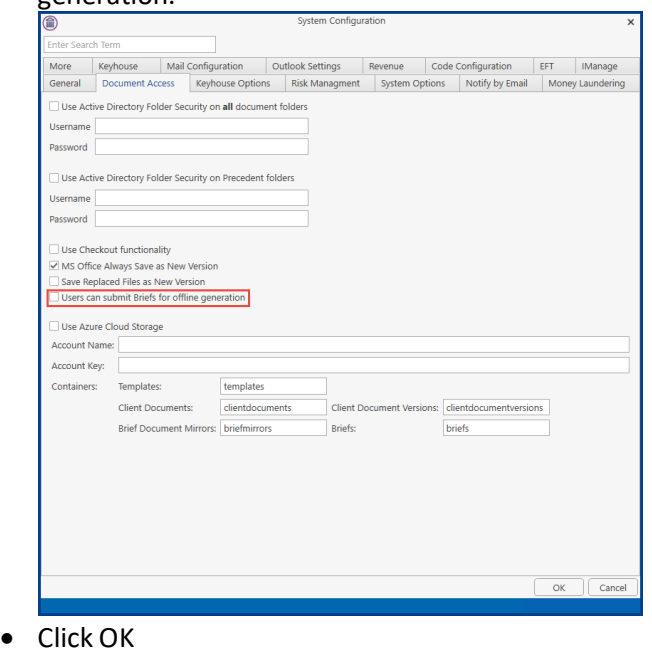

#### **005 Dev Ops 7527 OPEN DOCUMENTS AND DICTATIONS LOCALLY**

or people using remote desktop applications or a The people using remote desktop applications or<br>Citrix environment, there is an option to enable<br>them to apap desuments and distations lessly. them to open documents and dictations locally. This feature must be activated in conjunction with Keyhouse Support in relation to dictations only.

- Go to the Setup and Administration, select System Options.
- Click to the Document Access Tab

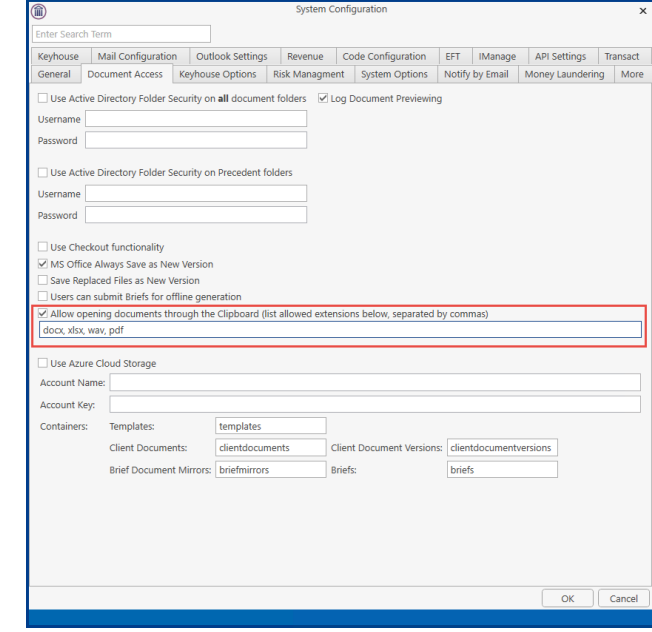

- Tick the option to Allow opening documents through the Clipboard.
- In the box underneath, enter the file extension for the types of documents that can be opened locally.
- For dictations, ensure wav is included.
- Click OK to save.

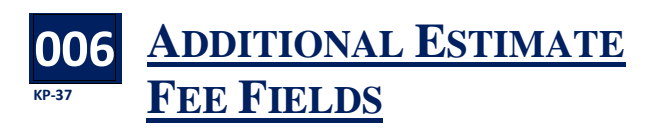

New options have been added to enable<br>additional information to be stored in r additional information to be stored in relation to the estimate of fees. The information is stored in the Current Case Details. However, for these options to be used, it must be turned on by the System Administrator.

- Go to the Setup and Administration, select System Options. Case Reports Partners Phone Log Maintain Setup Help Home  $\mathbf{a}$ ö  $\bullet$ 眉 ö 舜  $\overline{\mathbf{a}}$ User Setup istration Case Work Flow Setup UDF Form Details Client Other Details Dor nt Arr onal se  $\frac{106}{\epsilon}$ ö  $\ddot{\bullet}$  $Q<sub>2</sub>$ Е,  $\breve{\blacktriangle}$  $\sqrt{2}$ <br />
Client Il Case Dian **System Ontions Update Settings** System Log Outlook Settings Export/Import Estimate Fee Loc Tool • Click to the More Tab ciniem<br>| Document Access | Keyhouse Options | Risk Managment | System Options | Notify by Email | Money Laundering<br>| Keyhouse | Mail Configuration | Outlook Settings | Revenue | Code Configuration | EFT | IManage More v Solicitor's Category Select solicitor category  $\overline{\phantom{0}}$ Solicitor's Category Type Select solicitor category type Solicitor's Category Type Select solicitor category type **v** Solicitor's Category Select solicitor's Category Type Select other party category type  $\frac{1}{2}$  Other Party Category Type (Select other party category  $\frac{1}{2}$ Other Party Category Select other party category  $\overline{\phantom{0}}$  $\overline{\phantom{0}}$ System Category Type  $\backsim$ Select system category<br>
Supplier Remittance m category type Close Matter Time Barred Third Party Limit 3000.00 Date Validation  $(+)$  360 Conversion Rate 1.269738 Date Validation (-) 1 Prompt For Ref1 Next File File Ref 378 Prompt For Ref2 Closed File Number 1 Prompt For Ref3 Cheque Type NOT Allow multiple draft bill Prompt For Your Ref Estimate Fee Required At Matter Setu **Lahal Number** (Client/Matter label default is 1) Branch Required At Matter Setup Maximum Estimate Limit<br>(in Month) ■ Use New Estimated Fees<br>■ Expected Invoice Date Require<br>■ Enable Cheque Printing ad At Matter Setun Enable SMS integration with MessageBird **Debt Ledger Payment Default Values** MessageBird API URL https://rest.messagebird.com/<br>MessageBird API Token Enter the MessageBird API token<br>Send Interval (minutes)  $1\overline{|\mathcal{Q}|}$ MessageBird API URL https://rest.messagebird.com/ Default Payment Type  $\vee$ Default Payment Method  $\overline{\phantom{0}}$ Default Principal Status  $\vee$ Sender ID Default Costs Status  $\overline{\mathsf{v}}$ Default Interest Status  $\overline{\mathsf{v}}$
- Tick the box for Use New Estimated Fees
- Click OK

#### **007 KEY-5512 SEARCH OPTION ADDED TO SYSTEM OPTIONS**

search option has been added to the System **A** search option has been added to the System<br>Options to enable users to find settings more easily.

- Go to the Setup and Administration, select System Options.
- In the search box at the top of the screen, enter the search criteria.

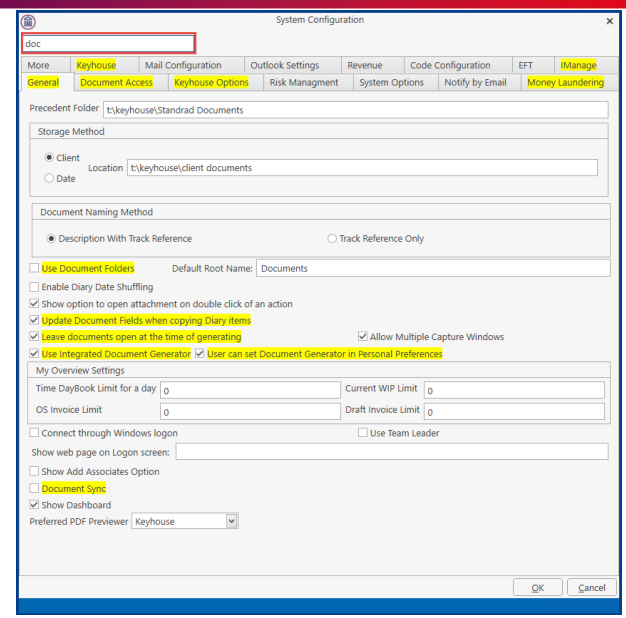

• Any tab or field that contains the search criteria will be highlighted.

## **008 DOCUSIGN**

new module has been added to Keyhouse to enable users to use Digital Signatures for A new module has been added to Keyhouse<br>documents. This feature must be activated in conjunction with Keyhouse Support.

• Go to the Setup and Administration, select System Options.

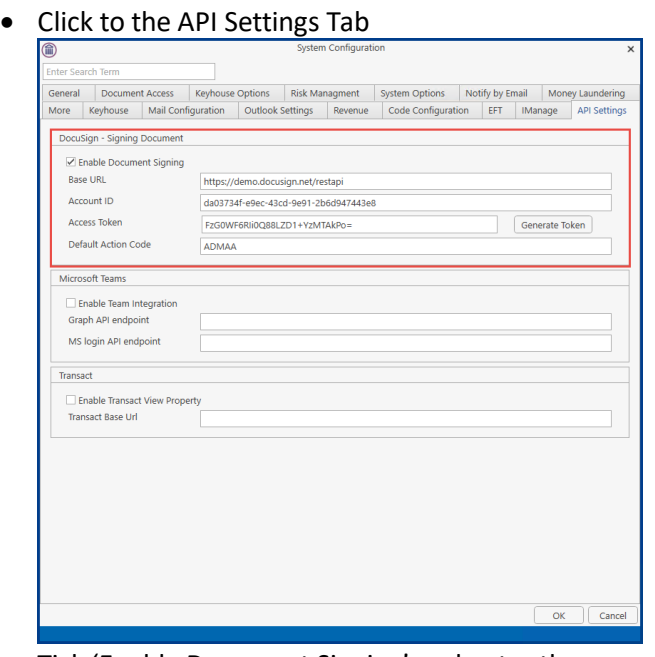

- Tick 'Enable Document Signing' and enter the information supplied by Keyhouse.
- Click OK.

### **009 TRANSACT.IE INTEGRATION**

eyhouse has introduced full integration between Keyhouse has introduced full integration betwe<br>Keyhouse Case Management and Transact.ie, the digital conveyancing platform. Please see contact Keyhouse for further information.

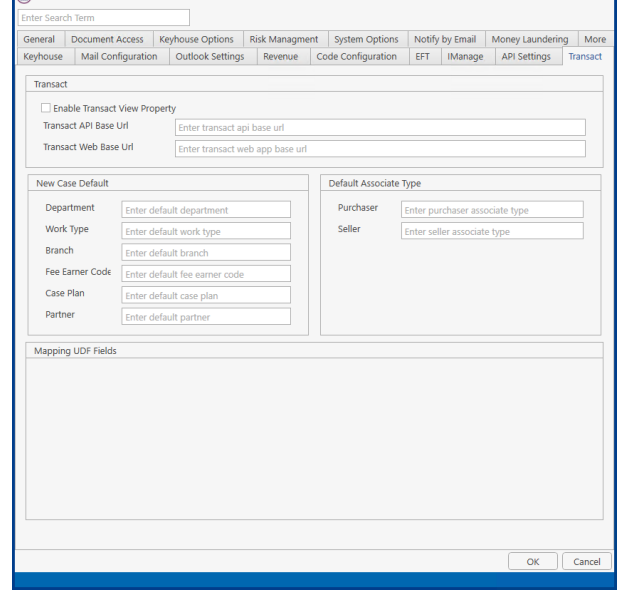

**010 KEYD-6424 REMOVE TRACK REFERENCE FROM EMAILS**

he tracking reference for document can now be removed when sending emails. T

- Click to Setup and select Administration
- Click on Outlook Settings

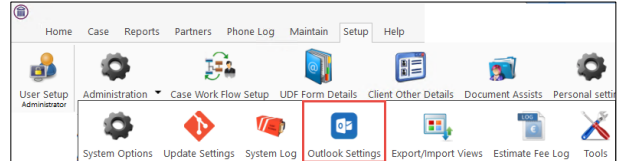

• Untick 'Include Track Reference in e-mailed dooi waanti namesa<sup>l</sup>

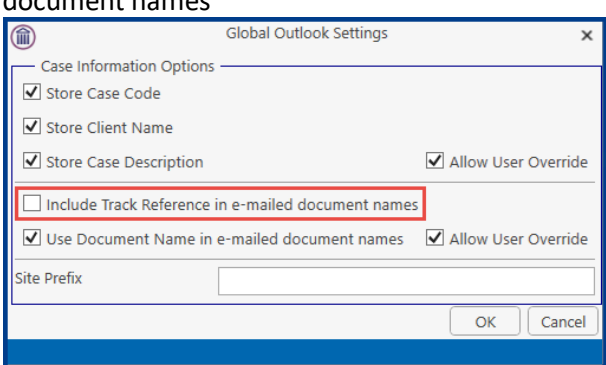

• Click OK.

## **Case Workflow Setup**

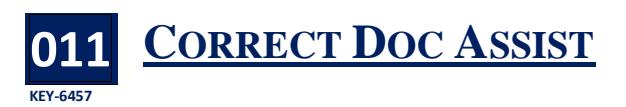

#### **New Document Generator Only**

Due to the way Microsoft manage documents in<br>the background, sometimes a code may not the background, sometimes a code may not generate correctly. To resolve this, the 'Correct Doc Assist' option has been added to the Word Addin.

- Create and code the document in the normal way.
- Before saving the document, click on Option on the Home Ribbon and select 'Correct Doc Assist.

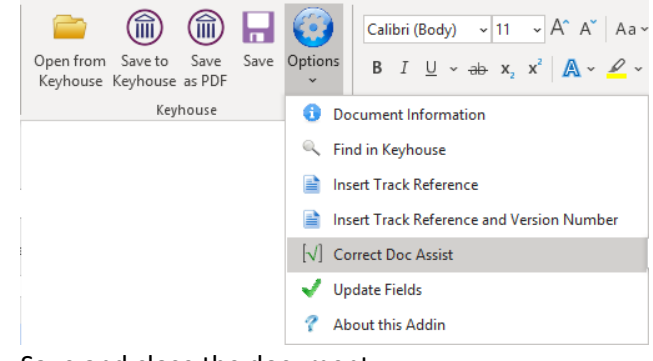

• Save and close the document.

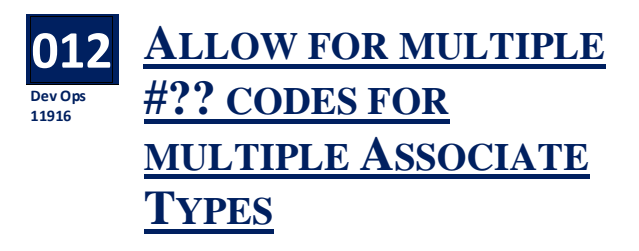

his facility will enable the user to pick a different This facility will enable the user to pick a different associate type when generating a letter e.g. letter to a solicitor allowing the user to select the appropriate defendant from a list of defendants. However, where there is more than one of each associate type, each letter will have to be created in a separate action.

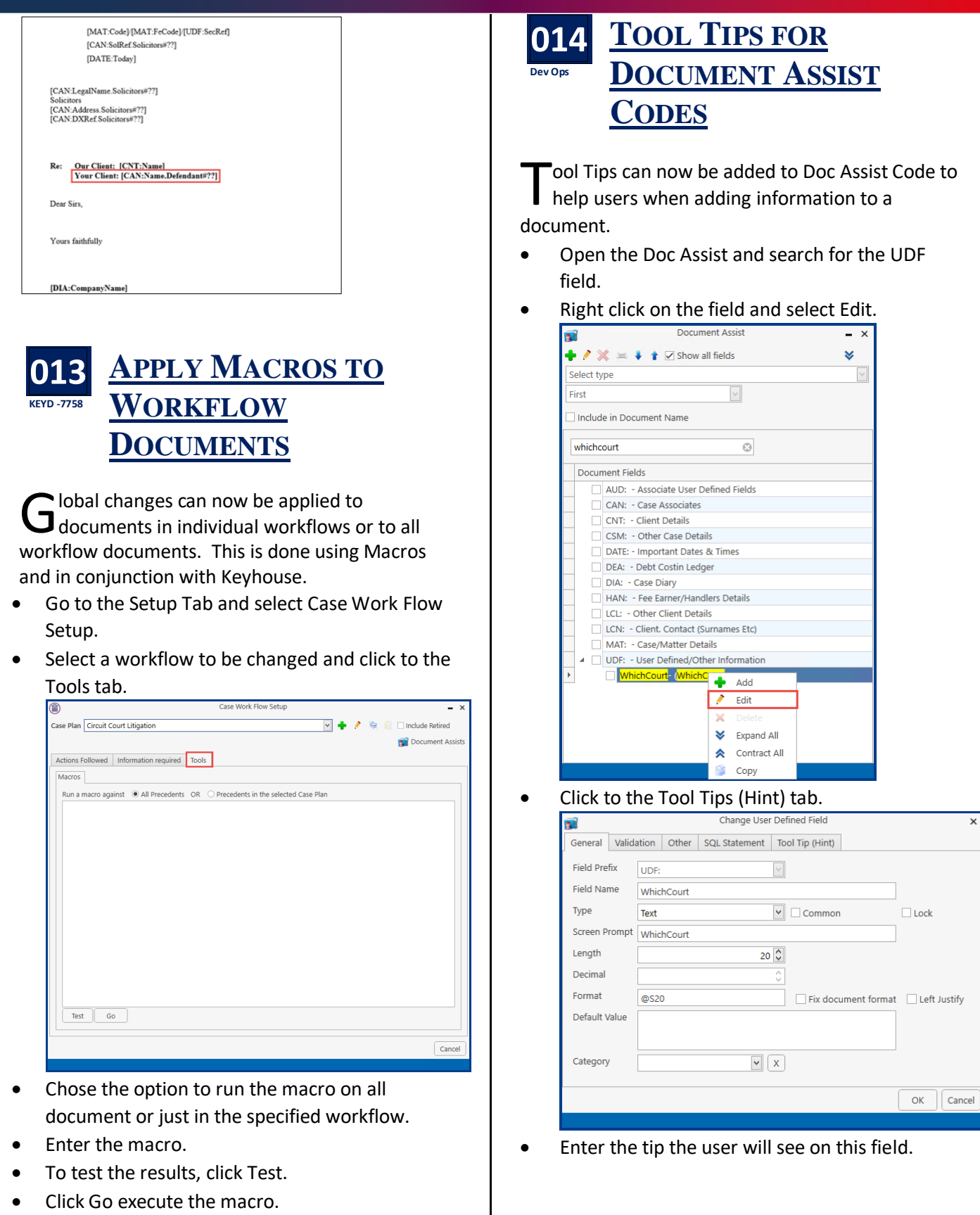

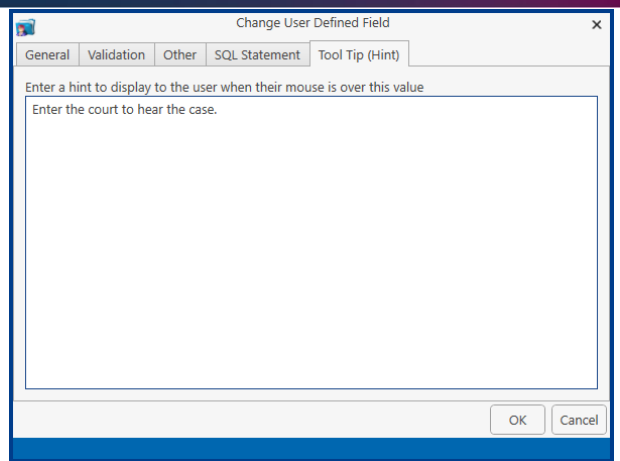

• Click OK to save and close.